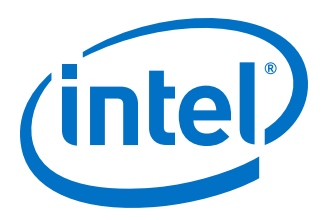

# **DMA Accelerator Functional Unit User Guide**

# **Intel FPGA Programmable Acceleration Card D5005**

Updated for Intel® Acceleration Stack for Intel® Xeon® CPU with FPGAs: **2.0.1**

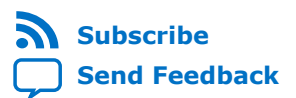

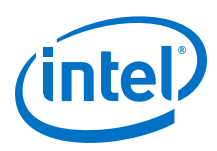

# **Contents**

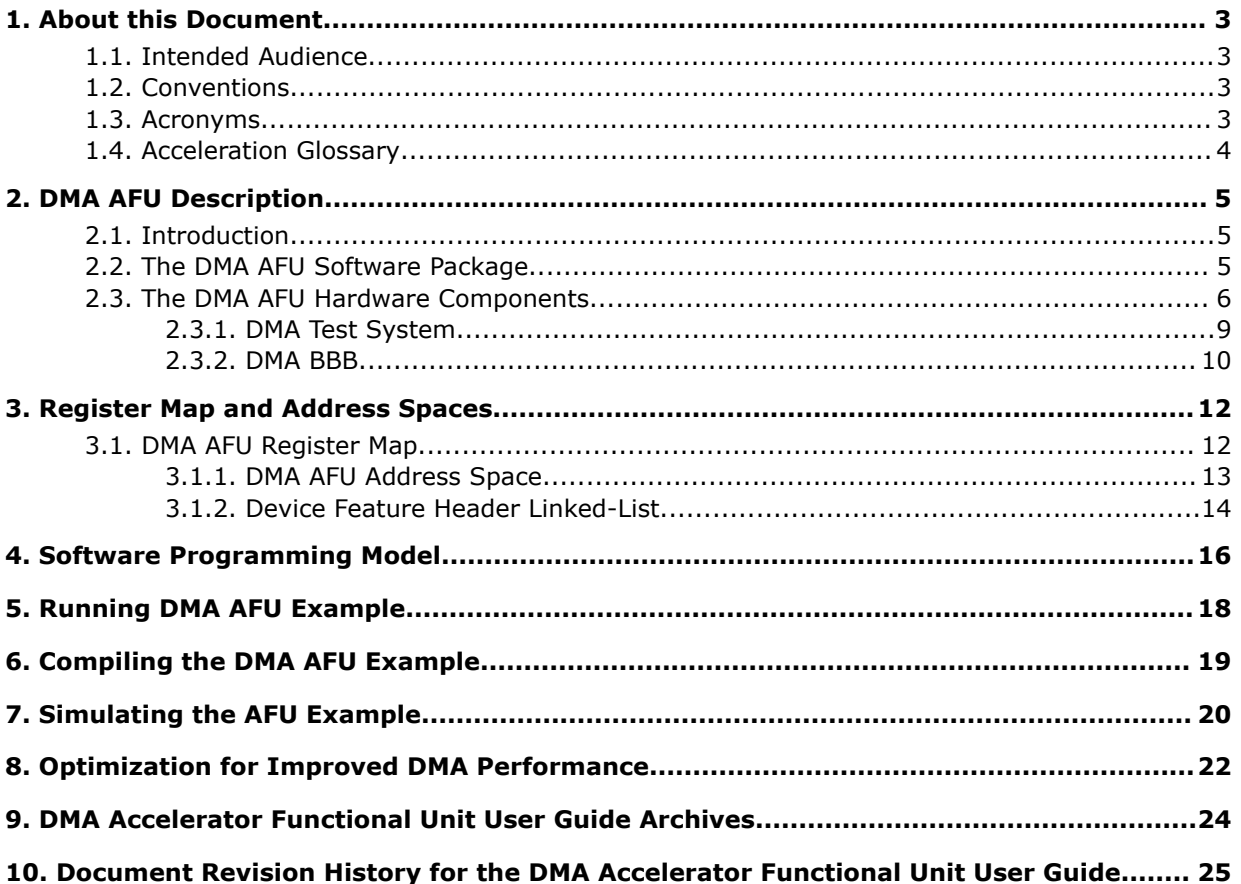

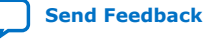

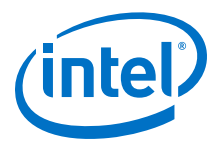

# <span id="page-2-0"></span>**1. About this Document**

This document describes the OpenCL\* implementation for the Intel® Programmable Acceleration Card with Intel Arria® 10 GX FPGA.

### **1.1. Intended Audience**

The intended audience comprises hardware or software developers that require an Accelerator Function (AF) to buffer data locally in memory connected to the Intel FPGA device.

### **1.2. Conventions**

### **Table 1. Document Conventions**

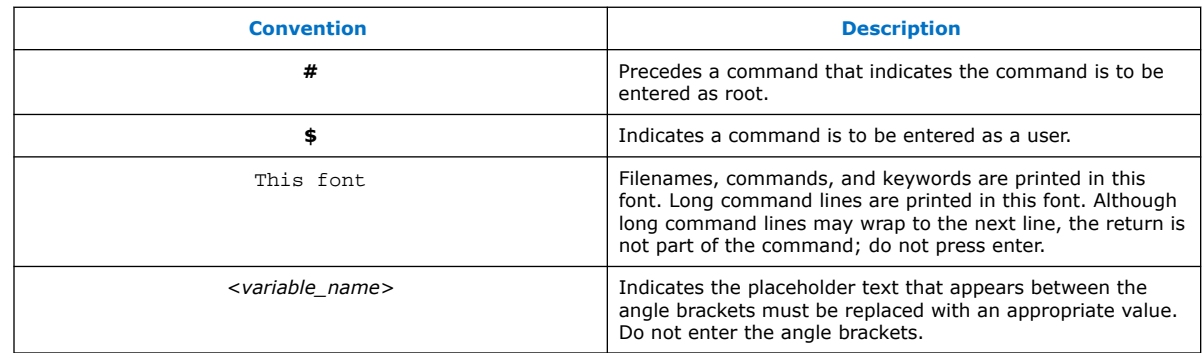

### **1.3. Acronyms**

#### **Table 2. Acronyms**

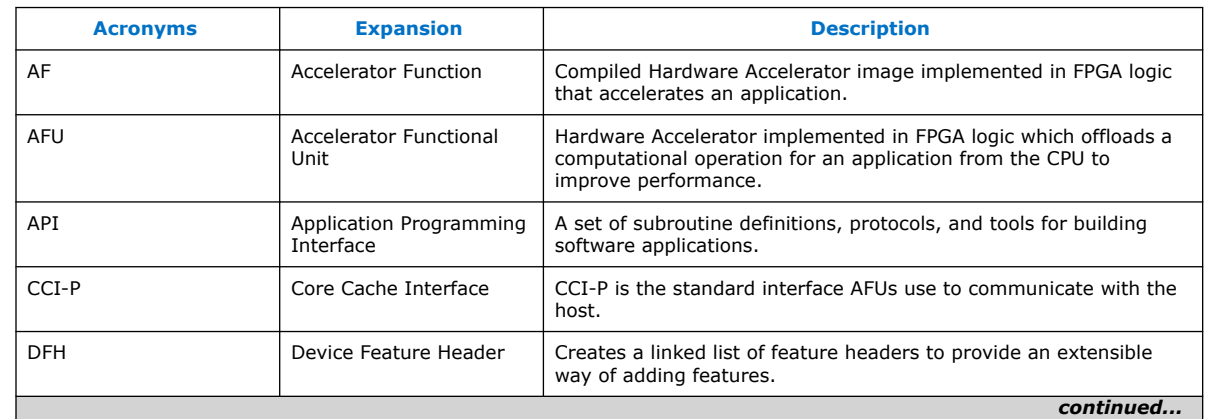

Intel Corporation. All rights reserved. Agilex, Altera, Arria, Cyclone, Enpirion, Intel, the Intel logo, MAX, Nios, Quartus and Stratix words and logos are trademarks of Intel Corporation or its subsidiaries in the U.S. and/or other countries. Intel warrants performance of its FPGA and semiconductor products to current specifications in accordance with Intel's standard warranty, but reserves the right to make changes to any products and services at any time without notice. Intel assumes no responsibility or liability arising out of the application or use of any information, product, or service described herein except as expressly agreed to in writing by Intel. Intel customers are advised to obtain the latest version of device specifications before relying on any published information and before placing orders for products or services. \*Other names and brands may be claimed as the property of others.

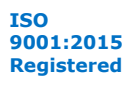

<span id="page-3-0"></span>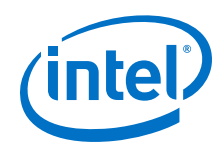

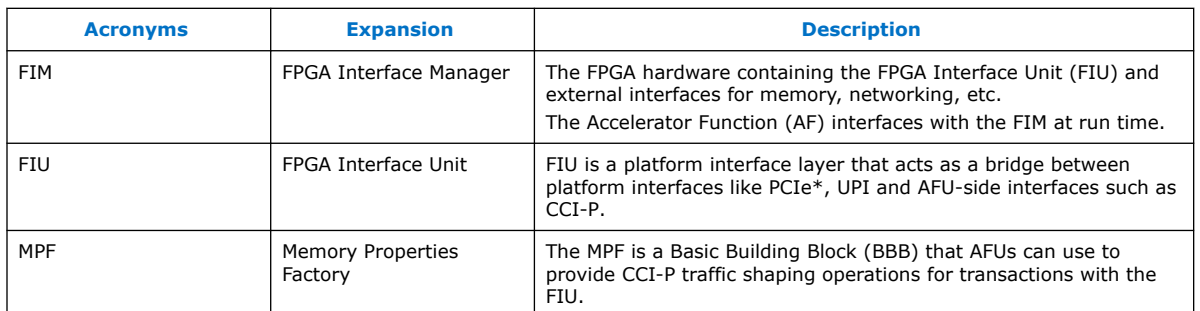

# **1.4. Acceleration Glossary**

### **Table 3. Acceleration Stack for Intel Xeon® CPU with FPGAs Glossary**

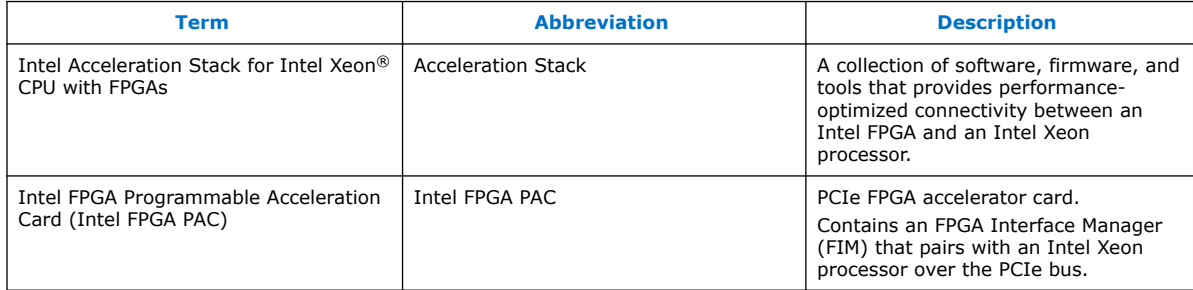

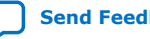

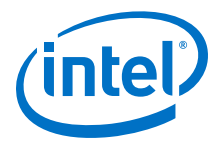

# <span id="page-4-0"></span>**2. DMA AFU Description**

### **2.1. Introduction**

The Direct Memory Access (DMA) AFU example shows how to manage memory transfers between the host processor and the FPGA. You can integrate the DMA AFU into your design to move data between the host memory and the FPGA local memory.

The DMA AFU comprises the following submodules:

- Memory Properties Factory (MPF) Basic Building Block (BBB)
- Core Cache Interface (CCI-P) to the Avalon® Memory-Mapped (Avalon-MM) Adapter
- DMA Test System which contains the DMA BBB

These submodules are described in more detail in the *DMA AFU Hardware Components* topic below.

#### **Related Information**

- [The DMA AFU Hardware Components](#page-5-0) on page 6
- [Avalon Interface Specifications](https://www.intel.com/content/www/us/en/programmable/documentation/nik1412467993397.html#nik1412467936351)

For more information about the Avalon-MM protocol, including timing diagrams for read and write transactions.

### **2.2. The DMA AFU Software Package**

The Intel Acceleration Stack for Intel Xeon CPU with FPGAs package file  $(*.tan.9z)$ , includes the DMA AFU example. This example provides a user space driver. The host application uses this driver such that the DMA moves data between host and FPGA memory. The hardware binaries, sources, and the user space driver are available in the following directory:  $$OPAE$  PLATFORM ROOT/hw/samples/dma afu.

Before experimenting with the DMA AFU, you must install the Open Programmable Acceleration Engine (OPAE) software package. Refer to *Installing the OPAE Software Package* in the *Intel Acceleration Stack Quick Start Guide for Intel FPGA Programmable Acceleration Card D5005* for installation instructions. This *Quick Start Guide* also includes basic information about the Open Programmable Acceleration Engine (OPAE) and configuring an AFU.

After installing the Open Programmable Acceleration Engine (OPAE) software package, a sample host application and the DMA AFU user space driver are available in the following directory:  $$OPAE$  PLATFORM ROOT/hw/samples/dma\_afu/sw.

To run the sample host application, fpga\_dma\_test on your Intel FPGA PAC D5005 hardware, refer to the steps in section *Running the DMA AFU Example*.

Intel Corporation. All rights reserved. Agilex, Altera, Arria, Cyclone, Enpirion, Intel, the Intel logo, MAX, Nios, Quartus and Stratix words and logos are trademarks of Intel Corporation or its subsidiaries in the U.S. and/or other countries. Intel warrants performance of its FPGA and semiconductor products to current specifications in accordance with Intel's standard warranty, but reserves the right to make changes to any products and services at any time without notice. Intel assumes no responsibility or liability arising out of the application or use of any information, product, or service described herein except as expressly agreed to in writing by Intel. Intel customers are advised to obtain the latest version of device specifications before relying on any published information and before placing orders for products or services. \*Other names and brands may be claimed as the property of others.

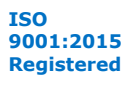

<span id="page-5-0"></span>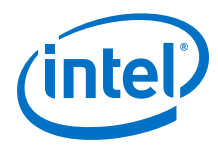

#### **Related Information**

- [Intel Acceleration Stack Quick Start Guide for Intel FPGA Programmable](https://www.intel.com/content/www/us/en/programmable/documentation/edj1542148561811.html#cxu1542149035471) [Acceleration Card D5005](https://www.intel.com/content/www/us/en/programmable/documentation/edj1542148561811.html#cxu1542149035471)
- [Installing the OPAE Software Package](https://www.intel.com/content/www/us/en/programmable/documentation/edj1542148561811.html#bnz1542220900970)

### **2.3. The DMA AFU Hardware Components**

The DMA AFU interfaces with the FPGA Interface Unit (FIU) and FPGA memory.

Refer to the [FPGA Interface Manager Data Sheet for Intel FPGA Programmable](https://www.intel.com/content/www/us/en/programmable/documentation/tkl1551971155027.html) [Acceleration Card D5005](https://www.intel.com/content/www/us/en/programmable/documentation/tkl1551971155027.html) for detailed specifications of the FPGA memory.

*Note:* The currently available hardware dictates this memory configuration. Future hardware may support different memory configurations.

> You can use the DMA AFU to copy data between the following source and destination locations:

- The host to device FPGA memory
- Device FPGA memory to the host

A Platform Designer system, \$OPAE\_PLATFORM\_ROOT/hw/samples/ dma\_afu/hw/rtl/TEST\_dma/<device>/dma\_test\_system.qsys implements most of the DMA AFU.

Part of the DMA AFU implemented in the Platform Designer system can be found in the following location:

\$OPAE\_PLATFORM\_ROOT/hw/samples/dma\_afu/hw/rtl/TEST\_dma/<device>

You can find the DMA BBB in the following location:

\$OPAE\_PLATFORM\_ROOT/hw/samples/dma\_afu/hw/rtl/dma\_bbb

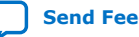

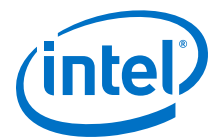

#### <span id="page-6-0"></span>**Figure 1. DMA AFU Hardware Block Diagram**

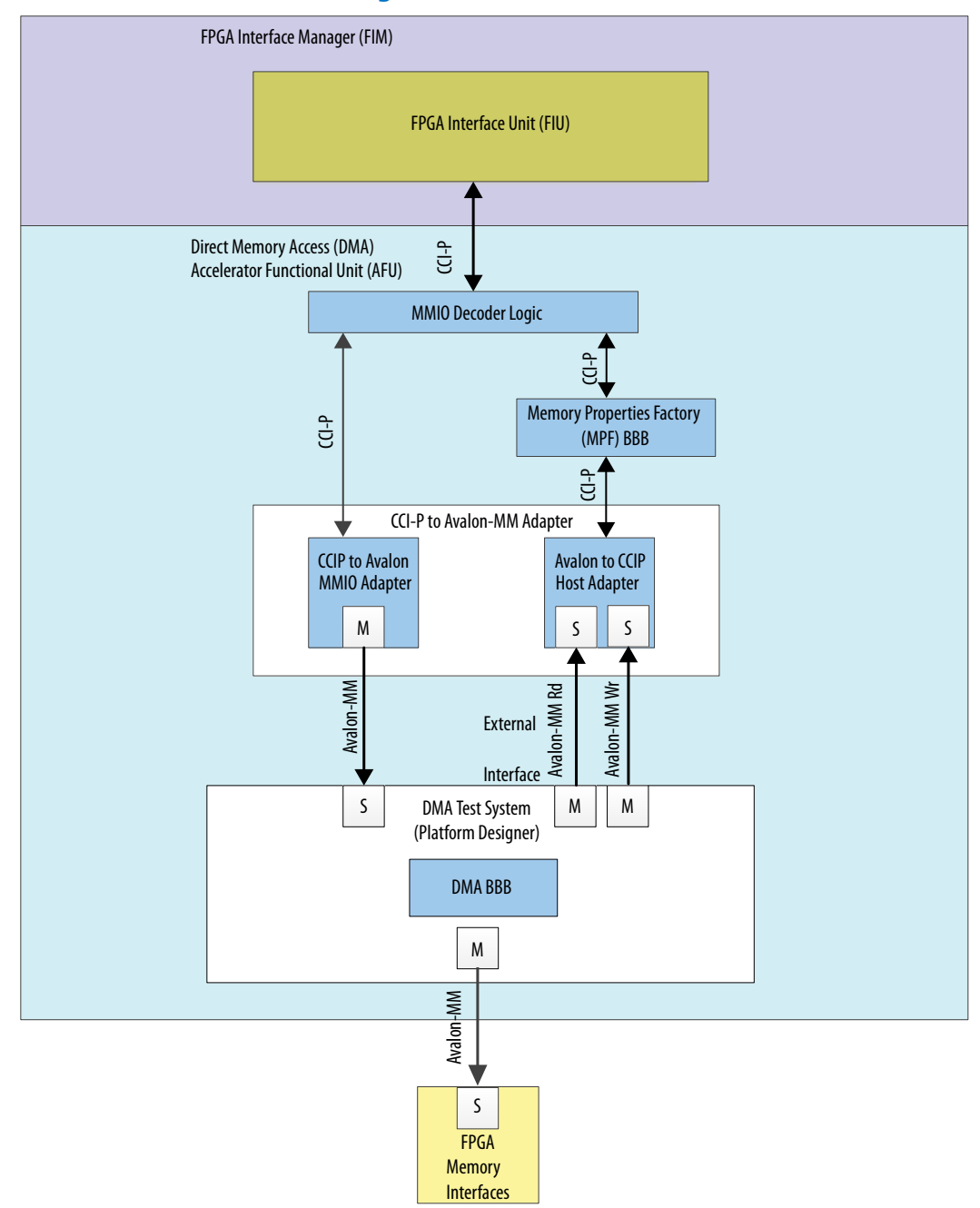

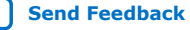

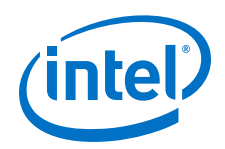

The DMA AFU includes the following internal modules to interface with the FPGA Interface Unit (FIU):

- Memory-Mapped IO (MMIO) Decoder Logic: detects MMIO read and write transactions and separates them from the CCI-P RX channel 0 that they arrive from. This ensures that MMIO traffic never reaches the MPF BBB and is serviced by an independent MMIO command channel.
- Memory Properties Factory (MPF): This module ensures that read responses from the DMA return in the order that they were issued. The Avalon-MM protocol requires read responses to return in the correct order.
- CCI-P to Avalon-MM Adapter: This module translates between CCI-P and Avalon-MM transactions, as follows:
	- CCI-P to Avalon-MMIO Adapter: This path translates CCI-P MMIO transactions into Avalon-MM transactions.
	- Avalon to CCI-P Host Adapter: These paths create separate read-only and write-only paths for the DMA to access host memory.
- DMA Test System: This module serves as a wrapper around the DMA BBB to expose the DMA masters to the rest of the logic in the AFU. It provides the interface between the DMA BBB and the CCI-P to Avalon Adapter. It also provides the interface between the DMA BBB and the local FPGA SDRAM banks.

#### **Related Information**

[FPGA Interface Manager Data Sheet for Intel FPGA Programmable Acceleration Card](https://www.intel.com/content/www/us/en/programmable/documentation/tkl1551971155027.html#kox1551971307092) [D5005](https://www.intel.com/content/www/us/en/programmable/documentation/tkl1551971155027.html#kox1551971307092)

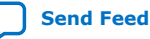

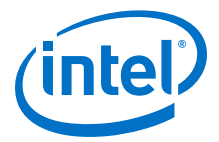

### <span id="page-8-0"></span>**2.3.1. DMA Test System**

The DMA test system connects the DMA BBB to the rest of the FPGA design including CCI-P adaptation and the local FPGA memory.

#### **Figure 2. DMA Test System Block Diagram**

This block diagram shows the internals of the DMA test system. The DMA test system is shown as a monolithic block in [Figure 1 o](#page-6-0)n page 7.

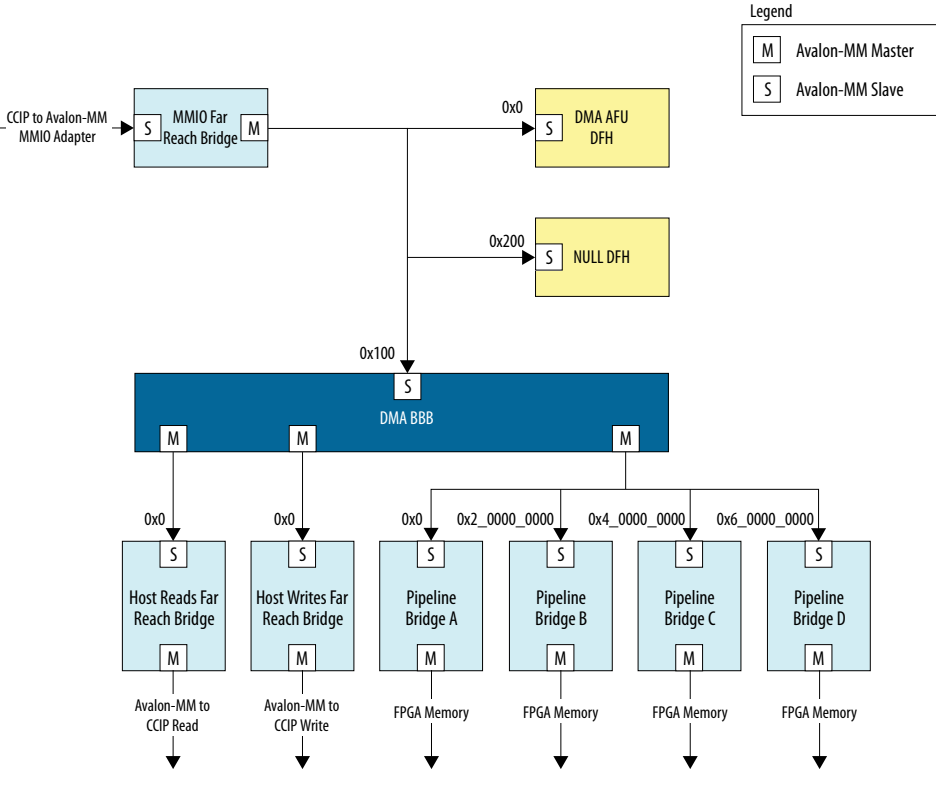

The DMA test system includes the following internal modules:

- Far Reach Bridge/Pipeline Bridge: A pipeline bridge with adjustable latency included to control topology and improve the design  $F_{\text{max}}$ .
- DMA AFU Device Feature Header (DFH): This is a DFH for the DMA AFU. This DFH points to the next DFH located at offset 0x100 (DMA BBB DFH).
- Null DFH: This component terminates the DFH linked-list. If you add more DMA BBBs to the design, ensure that the null DFH base address is located at the end of the DFH linked-list.
- DMA Basic Building Block (BBB): This block moves data between the host and the local FPGA memory. It also accesses host memory to access descriptor chains.

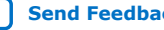

<span id="page-9-0"></span>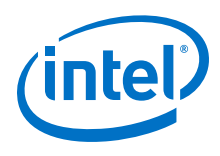

### **2.3.2. DMA BBB**

The DMA BBB subsystem transfers data from source to destination addresses using Avalon-MM transactions. The DMA driver controls the DMA BBB by accessing the control and status register of the various components inside the system. The DMA driver also controls the DMA BBB by using shared memory to communicate transfer descriptors. The DMA BBB accesses data in FPGA memory at offset 0x0. The DMA BBB accesses data and descriptors in host memory at offset 0x1\_0000\_0000\_0000.

#### **Figure 3. DMA BBB Platform Designer Block Diagram**

This block diagram excludes some internal Pipeline Bridge IP cores.

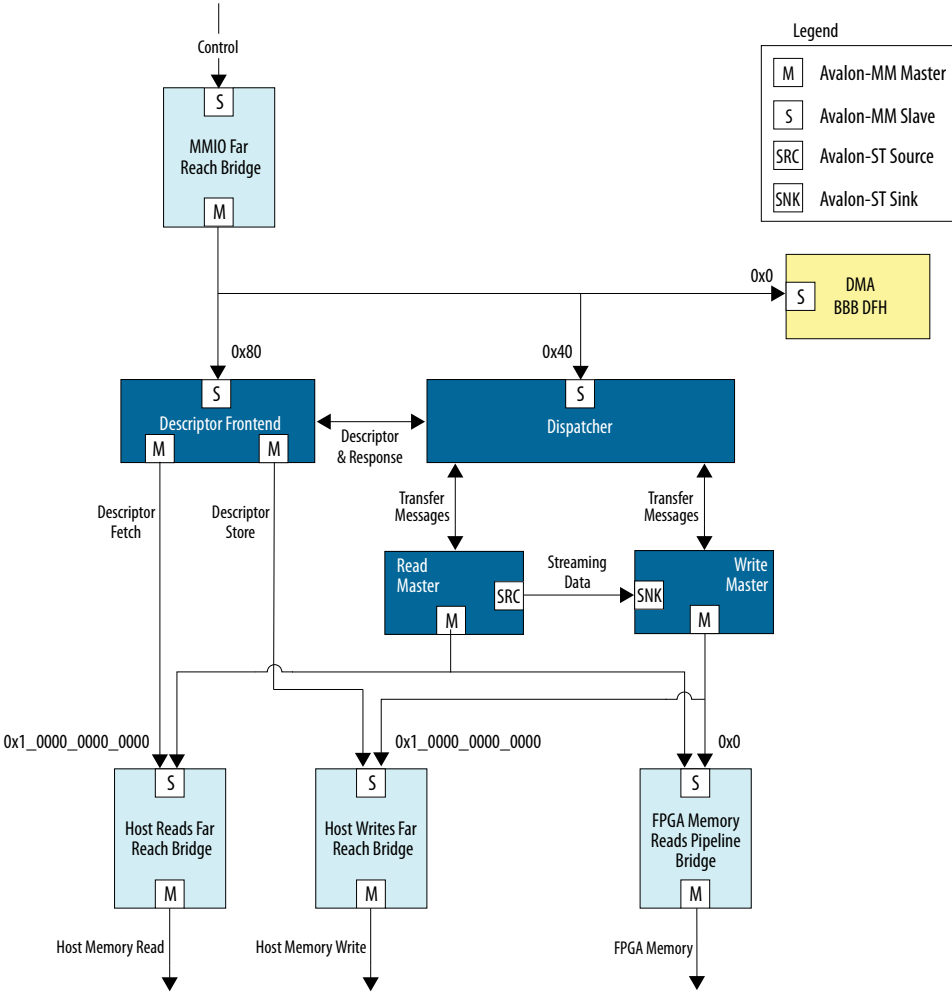

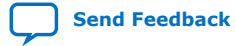

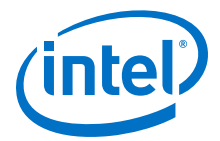

The components in the DMA BBB Platform Designer implement the following functions:

- Far Reach Bridge/Pipeline Bridge: A pipeline bridge with adjustable latency included to control topology and improve the design  $F_{\text{max}}$ .
- DMA BBB DFH: This is a device feature header for the DMA BBB. This DFH points to the next DFH located at offset 0x100 (Null DFH).
- Descriptor Frontend: Responsible for fetching descriptors and transferring them to the Dispatcher. When a DMA transfer completes the frontend receives status information from the Dispatcher and overwrites the descriptor in host memory.
- Dispatcher: This block schedules DMA transfers requests to the Read and Write Master.
- Read Master: This block is responsible for reading data from host or local FPGA memory and sending it as streaming data to Write Master.
- Write Master: This block is responsible for receiving streaming data from the Read Master and writing the contents to host or local FPGA memory.

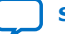

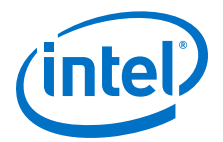

# <span id="page-11-0"></span>**3. Register Map and Address Spaces**

The DMA AFU supports two memory views: The DMA view and the host view.

The DMA view supports a 49-bit address space. The lower half of the DMA view maps to the local FPGA memory. The upper half of the DMA view maps to host memory.

The host view includes all the registers accessible through MMIO accesses such as the DFH tables, and the control/status registers of the various IP cores used inside the DMA AFU.

The MMIO registers in the DMA BBB and AFU support 32- and 64- bit access. The DMA AFU does not support 512-bit MMIO accesses. Accesses to the Dispatcher registers inside the DMA BBB must be 32 bits (Descriptor frontend implements 64-bit registers).

### **3.1. DMA AFU Register Map**

The DMA register map provides the absolute addresses of all the locations within the unit. These registers are in the host view because it's only the host that can access them.

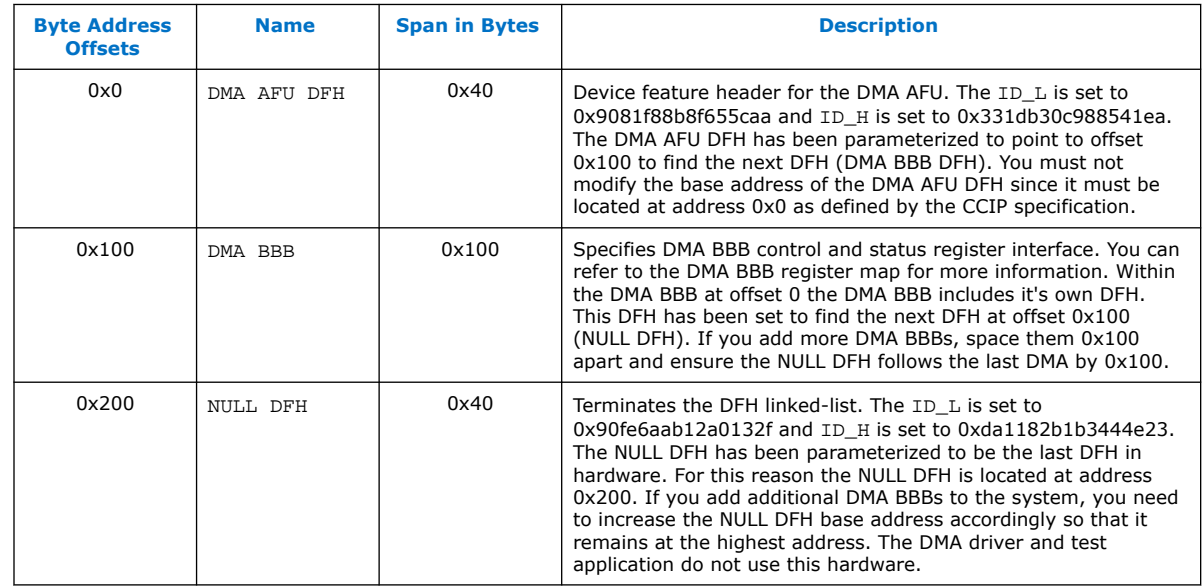

### **Table 4. DMA AFU Memory Map**

Intel Corporation. All rights reserved. Agilex, Altera, Arria, Cyclone, Enpirion, Intel, the Intel logo, MAX, Nios, Quartus and Stratix words and logos are trademarks of Intel Corporation or its subsidiaries in the U.S. and/or other countries. Intel warrants performance of its FPGA and semiconductor products to current specifications in accordance with Intel's standard warranty, but reserves the right to make changes to any products and services at any time without notice. Intel assumes no responsibility or liability arising out of the application or use of any information, product, or service described herein except as expressly agreed to in writing by Intel. Intel customers are advised to obtain the latest version of device specifications before relying on any published information and before placing orders for products or services. \*Other names and brands may be claimed as the property of others.

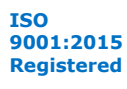

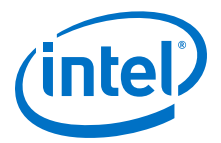

#### <span id="page-12-0"></span>**Table 5. DMA BBB Memory Map**

The following byte addresses are relative offsets from the DMA BBB base address in the DMA AFU system (0x100).

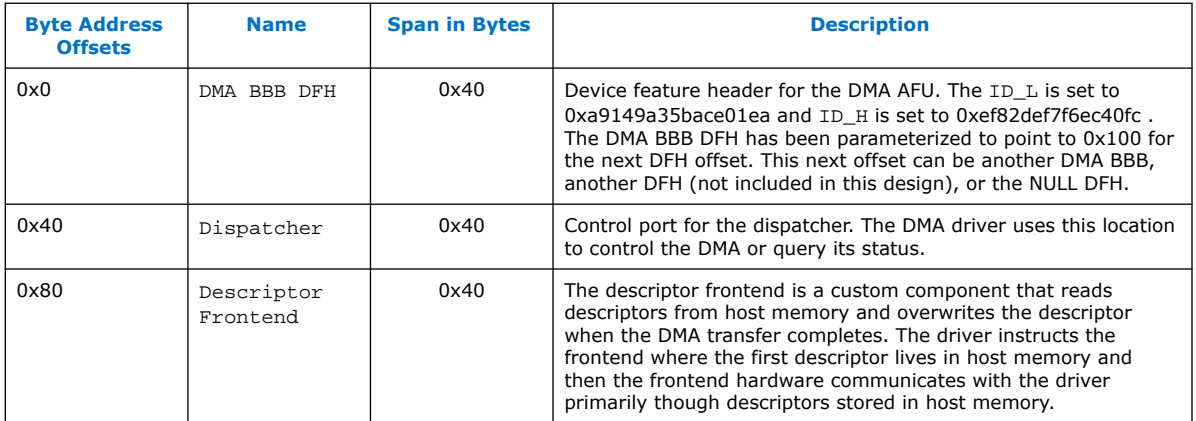

### **3.1.1. DMA AFU Address Space**

The host can access registers listed in the [Table 4](#page-11-0) on page 12 and the Table 5 on page 13.

The DMA BBB subsystem has access to the full 49-bit address space. The lower half of this address space includes the local FPGA memories. The upper half of this address space includes the 48-bit host address memory.

The following figure shows the host and DMA views of memory.

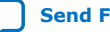

<span id="page-13-0"></span>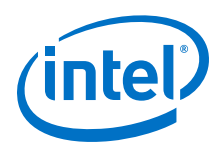

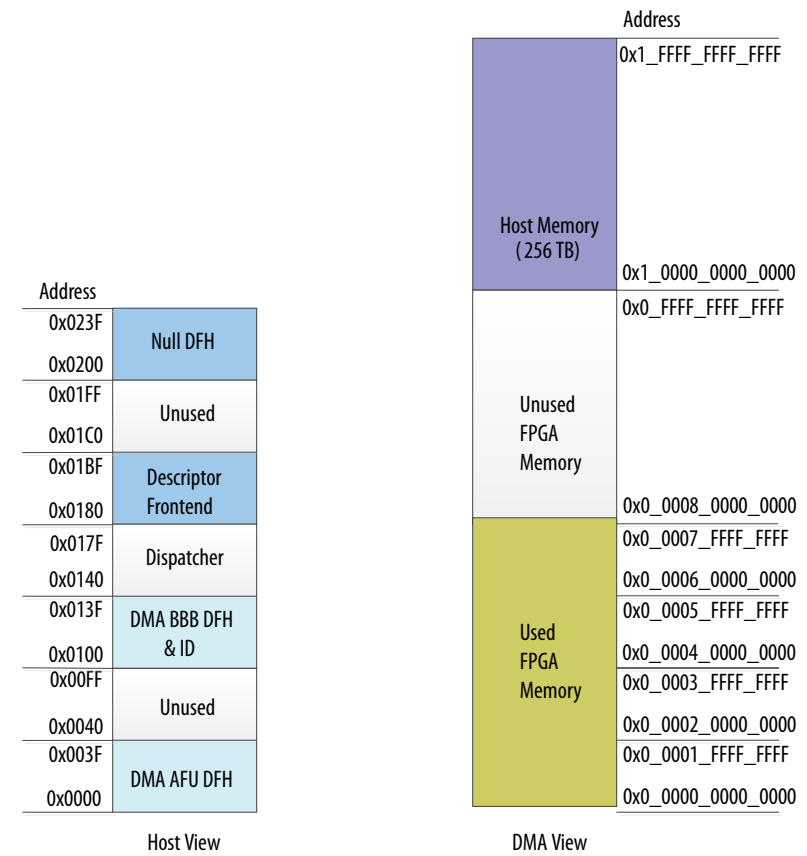

### **Figure 4. The DMA AFU and Host Views of Memory**

### **3.1.2. Device Feature Header Linked-List**

The DMA AFU design example contains three device feature headers (DFH) that form a linked list. This linked list allows the sample application to identify the DMA AFU as well as the driver to identify the DMA BBB.

The DFH list includes a NULL DFH at the end. The inclusion of the null DFH at the end of the linked list allows you to add more DMA BBBs to your design. You simply need to move the NULL DFH to an address after the other BBBs. Each DMA BBB expects the next DFH to be located 0x100 bytes from the base address of the BBB. The following figure depicts the linked-list for the DMA AFU design example.

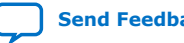

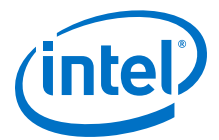

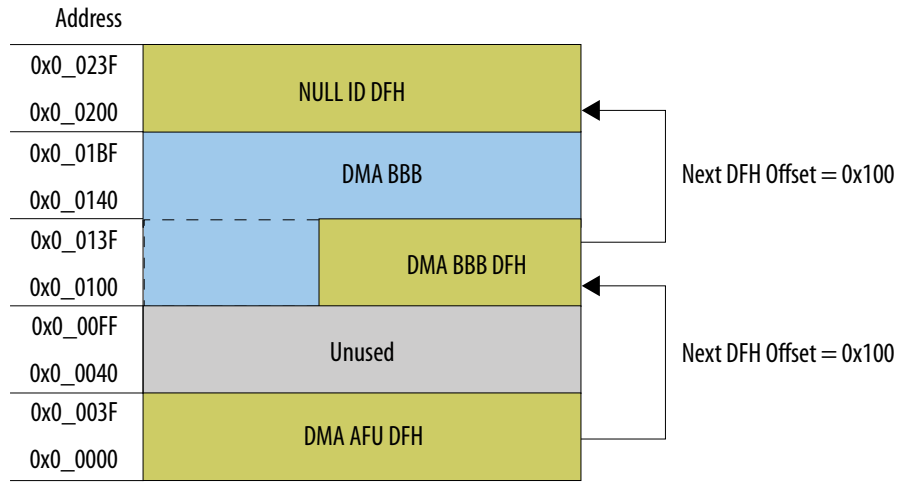

### **Figure 5. DMA AFU Device Feature Header (DFH) Chaining**

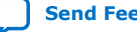

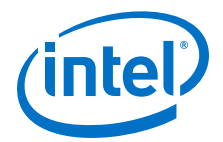

# <span id="page-15-0"></span>**4. Software Programming Model**

The DMA AFU includes a software driver that you can use in your own host application. The fpga\_dma.cpp and fpga\_dma.h files located at the following location implement the software driver:

\$OPAE\_PLATFORM\_ROOT/hw/samples/dma\_afu/sw

#### This driver supports the following functions:

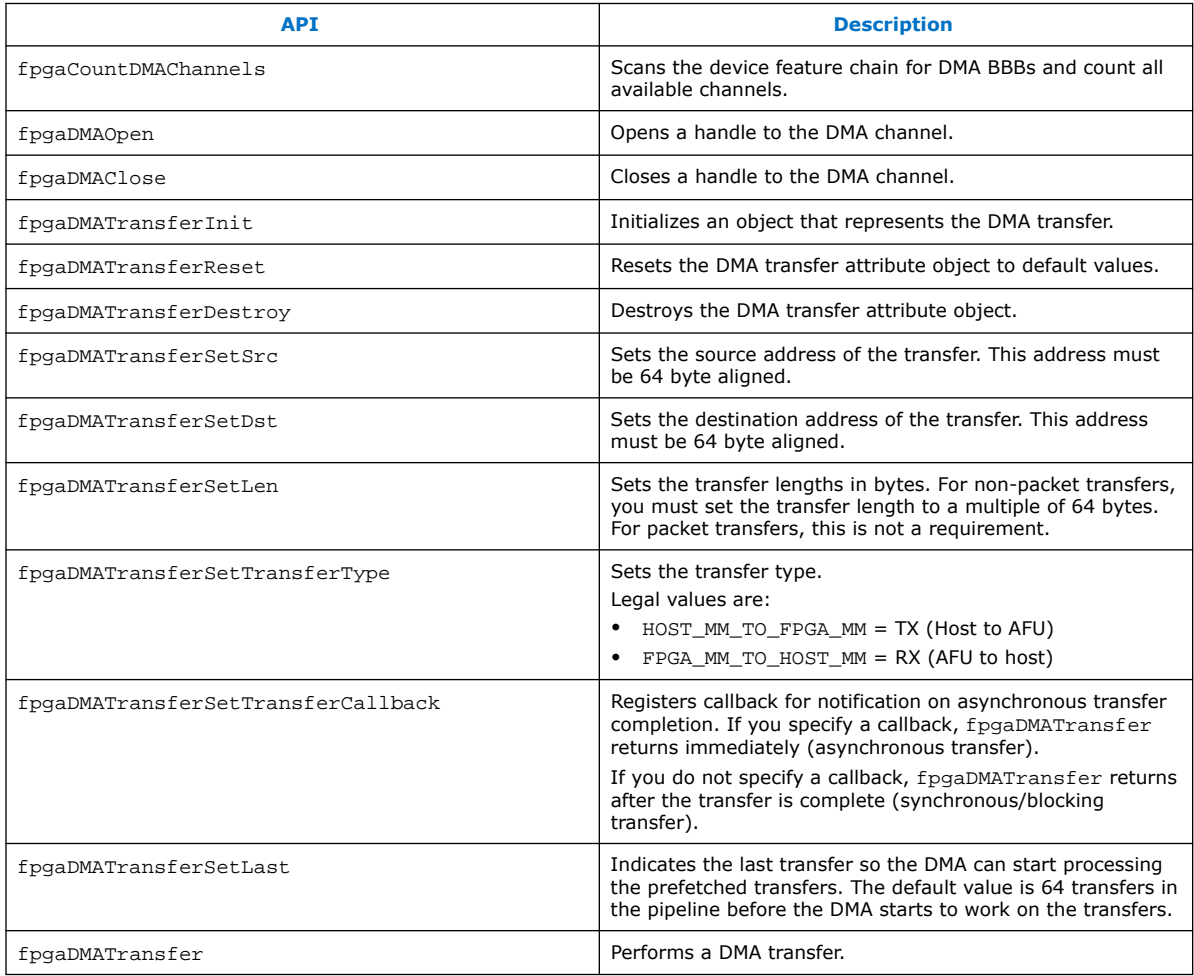

### For more information about the API, input, and output arguments, refer to the header file located at \$OPAE\_PLATFORM\_ROOT/hw/samples/dma\_afu/sw/fpga\_dma.h

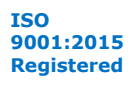

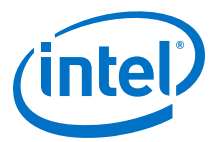

To know more about software driver use model, refer to the README file located at \$OPAE\_PLATFORM\_ROOT/hw/samples/dma\_afu/README.md

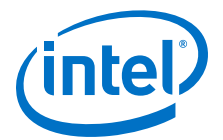

# <span id="page-17-0"></span>**5. Running DMA AFU Example**

Before you begin:

- You should be familiar with the examples in the *Intel Acceleration Stack Quick Start Guide for Intel FPGA Programmable Acceleration Card D5005*.
- You must define an environment variable. The environment variable is dependent on the Intel Acceleration Stack version you are using:
	- For current version, set the environment variable to \$OPAE\_PLATFORM\_ROOT
- You must install the Intel Threading Building Blocks (TBB) library since the DMA driver relies on it.
- You must also set up two 1 GB hugepages to run the sample application.

```
$ sudo sh -c "echo 2 > /sys/kernel/mm/hugepages/hugepages-1048576kB/
nr_hugepages"
```
Perform the following steps to download the DMA Accelerator Function (AF) bitstream, to build the application and driver, and to run the design example:

1. Change to the DMA application and driver directory:

```
cd $OPAE_PLATFORM_ROOT/hw/samples/dma_afu/sw
```
2. Build the driver and application:

make

3. Download the DMA AFU bitstream:

```
sudo fpgasupdate ../bin/dma_afu_unsigned.gbs
```
4. Execute the host application to write 100 MB in 1 MB portions from host memory to FPGA device memory and read it back:

./fpga\_dma\_test -s 104857600 -p 1048576 -r mtom

#### **Related Information**

[Intel Acceleration Stack Quick Start Guide for Intel FPGA Programmable Acceleration](https://www.intel.com/content/www/us/en/programmable/documentation/edj1542148561811.html#cxu1542149035471) [Card D5005](https://www.intel.com/content/www/us/en/programmable/documentation/edj1542148561811.html#cxu1542149035471)

Intel Corporation. All rights reserved. Agilex, Altera, Arria, Cyclone, Enpirion, Intel, the Intel logo, MAX, Nios, Quartus and Stratix words and logos are trademarks of Intel Corporation or its subsidiaries in the U.S. and/or other countries. Intel warrants performance of its FPGA and semiconductor products to current specifications in accordance with Intel's standard warranty, but reserves the right to make changes to any products and services at any time without notice. Intel assumes no responsibility or liability arising out of the application or use of any information, product, or service described herein except as expressly agreed to in writing by Intel. Intel customers are advised to obtain the latest version of device specifications before relying on any published information and before placing orders for products or services. \*Other names and brands may be claimed as the property of others.

**[ISO](https://www.intel.com/content/www/us/en/quality/intel-iso-registrations.html) [9001:2015](https://www.intel.com/content/www/us/en/quality/intel-iso-registrations.html) [Registered](https://www.intel.com/content/www/us/en/quality/intel-iso-registrations.html)**

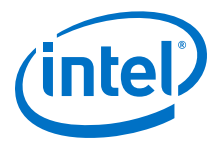

# <span id="page-18-0"></span>**6. Compiling the DMA AFU Example**

To generate a synthesis build environment to compile an AF, use the afu\_synth\_setup command as following:

1. Change to the DMA AFU sample directory:

\$OPAE\_PLATFORM\_ROOT/hw/samples/dma\_afu

2. Generate the design build directory:

afu\_synth\_setup --source hw/rtl/filelist.txt build\_synth

3. From the synthesis build directory generated by afu synth setup, enter the following commands from a terminal window to generate an AF for the target hardware platform:

cd build\_synth run.sh

The run.sh AF generation script creates the AF image with the same base filename as the AFU's platform configuration file with a .gbs suffix at the location:

\$OPAE\_PLATFORM\_ROOT/hw/samples/build\_synth/streaming\_dma\_afu.gbs.

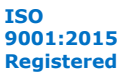

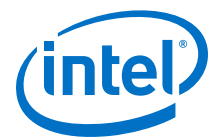

# <span id="page-19-0"></span>**7. Simulating the AFU Example**

Intel recommends you refer to the *Intel Accelerator Functional Unit (AFU) Simulation Environment (ASE) Quick Start Guide* for your Intel FPGA PAC to be familiar with simulating similar examples and to setup your environment. Before you proceed through the following steps, verify that the OPAE\_PLATFORM\_ROOT environment variable is set to the OPAE SDK installation directory.

Complete the following steps to setup the hardware simulator for the DMA AFU:

1. Change to the DMA AFU sample directory:

cd \$OPAE\_PLATFORM\_ROOT/hw/samples/dma\_afu

2. Create an ASE environment in a new directory and configure it for simulating an AFU:

afu\_sim\_setup --source hw/rtl/filelist.txt build\_ase\_dir

3. Change to the ASE build directory:

cd build\_ase\_dir

4. Build the driver and application:

make

5. Make simulation:

make sim

Sample output from the hardware simulator:

```
[SIM] ** ATTENTION : BEFORE running the software application **
[SIM] Set env(ASE_WORKDIR) in terminal where application will run (copy-and-
paste) =>
[SIM] $SHELL | Run:
[SIM] ---------+---------------------------------------------------
[SIM] bash/zsh | export ASE_WORKDIR=$OPAE_PLATFORM_ROOT/hw/samples/dma_afu/
ase_mkdir/work
[SIM] tcsh/csh | setenv ASE_WORKDIR $OPAE_PLATFORM_ROOT/hw/samples/dma_afu/
ase mkdir/work
[SIM] For any other $SHELL, consult your Linux administrator
[SIM]
[SIM] Ready for simulation...
[SIM] Press CTRL-C to close simulator...
```
Complete the following steps to compile and execute the streaming DMA AFU software in the simulation environment:

- 1. Open a new terminal window.
- 2. Change directory to:

cd \$OPAE\_PLATFORM\_ROOT/hw/samples/dma\_afu/sw

Intel Corporation. All rights reserved. Agilex, Altera, Arria, Cyclone, Enpirion, Intel, the Intel logo, MAX, Nios, Quartus and Stratix words and logos are trademarks of Intel Corporation or its subsidiaries in the U.S. and/or other countries. Intel warrants performance of its FPGA and semiconductor products to current specifications in accordance with Intel's standard warranty, but reserves the right to make changes to any products and services at any time without notice. Intel assumes no responsibility or liability arising out of the application or use of any information, product, or service described herein except as expressly agreed to in writing by Intel. Intel customers are advised to obtain the latest version of device specifications before relying on any published information and before placing orders for products or services. \*Other names and brands may be claimed as the property of others.

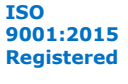

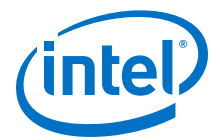

3. Copy the environment setup string (choose string appropriate for your shell) from the steps above in the hardware simulation to the terminal window. See the following lines in the sample output from the hardware simulator.

```
[SIM] bash/zsh | export ASE_WORKDIR=$OPAE_PLATFORM_ROOT/hw/samples/dma_afu/
build_ase_dir/work
[SIM] tcsh/csh | setenv ASE_WORKDIR $OPAE_PLATFORM_ROOT/hw/samples/dma_afu/
build_ase_dir/work
```
4. Compile the software:

\$ make USE\_ASE=1

5. Execute the host application to write 4 KB in 1 KB portions from the host memory back to FPGA device memory in the loopback mode:

./fpga\_dma\_test -s 4096 -p 1024 -r mtom

#### **Related Information**

[Intel Accelerator Functional Unit \(AFU\) Simulation Environment \(ASE\) Quick Start User](https://www.intel.com/content/www/us/en/programmable/documentation/jan1522185564595.html#byd1523222039585.) [Guide](https://www.intel.com/content/www/us/en/programmable/documentation/jan1522185564595.html#byd1523222039585.)

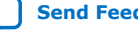

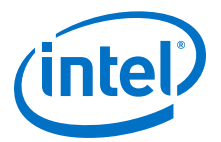

# <span id="page-21-0"></span>**8. Optimization for Improved DMA Performance**

Implementation of NUMA (non-uniform memory access) optimization in fpga\_dma\_test.cpp allows the processor to access its own local memory faster than accessing non-local memory (memory local to another processor).

A typical NUMA configuration is shown in the diagram below. The local access represents access from a core to memory local to the same core. The remote access illustrates the path taken when a core on Node 0 accesses memory that resides in memory local to Node 1.

### **Figure 6. Typical NUMA Configuration**

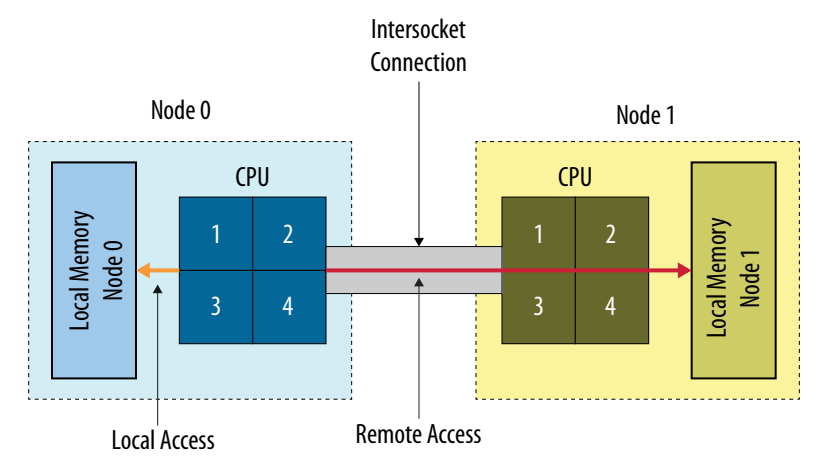

Use the following code to implement NUMA optimization in your test application:

```
// Set up proper affinity if requested
    if (cpu_affinity || memory_affinity) {
       unsigned dom = 0, bus = 0, dev = 0, func = 0;
        fpga_properties props;
        int retval;
        #if(FPGA_DMA_DEBUG)
                char str[4096];
        #endif
        res = fpgaGetProperties(afc_token, &props);
 ON_ERR_GOTO(res, out_destroy_tok, "fpgaGetProperties");
 res = fpgaPropertiesGetBus(props, (uint8_t *) & bus);
 ON_ERR_GOTO(res, out_destroy_tok, "fpgaPropertiesGetBus");
        res = fpgaPropertiesGetDevice(props, (uint8_t *) & dev);
        ON_ERR_GOTO(res, out_destroy_tok, "fpgaPropertiesGetDevice");
        res = fpgaPropertiesGetFunction(props, (uint8_t *) & func);
        ON_ERR_GOTO(res, out_destroy_tok, "fpgaPropertiesGetFunction");
         // Find the device from the topology
        hwloc_topology_t topology;
        hwloc_topology_init(&topology);
        hwloc_topology_set_flags(topology,
                    HWLOC_TOPOLOGY_FLAG_IO_DEVICES);
```
Intel Corporation. All rights reserved. Agilex, Altera, Arria, Cyclone, Enpirion, Intel, the Intel logo, MAX, Nios, Quartus and Stratix words and logos are trademarks of Intel Corporation or its subsidiaries in the U.S. and/or other countries. Intel warrants performance of its FPGA and semiconductor products to current specifications in accordance with Intel's standard warranty, but reserves the right to make changes to any products and services at any time without notice. Intel assumes no responsibility or liability arising out of the application or use of any information, product, or service described herein except as expressly agreed to in writing by Intel. Intel customers are advised to obtain the latest version of device specifications before relying on any published information and before placing orders for products or services. \*Other names and brands may be claimed as the property of others.

**[ISO](https://www.intel.com/content/www/us/en/quality/intel-iso-registrations.html) [9001:2015](https://www.intel.com/content/www/us/en/quality/intel-iso-registrations.html) [Registered](https://www.intel.com/content/www/us/en/quality/intel-iso-registrations.html)**

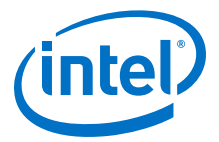

```
 hwloc_topology_load(topology);
        hwloc_obj_t obj = hwloc_get_pcidev_by_busid(topology, dom, bus, dev, 
func);
        hwloc_obj_t obj2 = hwloc_get_non_io_ancestor_obj(topology, obj);
         #if (FPGA_DMA_DEBUG)
            hwloc_obj_type_snprintf(str, 4096, obj2, 1);
            printf("s\n^n, str); hwloc_obj_attr_snprintf(str, 4096, obj2, " :: ", 1);
            print\overline{f}("s\overline{s}\n", str); hwloc_bitmap_taskset_snprintf(str, 4096, obj2->cpuset);
            printf("CPUSET is %s\n", str);
             hwloc_bitmap_taskset_snprintf(str, 4096, obj2->nodeset);
            printf("NODESET is %s\n", str);
         #endif
         if (memory_affinity) {
             #if HWLOC_API_VERSION > 0x00020000
               retvaI = hwloc_set_membind(topology, obj2->nodeset,
                               HWLOC MEMBIND THREAD, HWLOC MEMBIND MIGRATE |
HWLOC_MEMBIND_BYNODESET);
             #else
                retval =
 hwloc_set_membind_nodeset(topology, obj2->nodeset,
 HWLOC_MEMBIND_THREAD,
                                HWLOC_MEMBIND_MIGRATE);
             #endif
             ON_ERR_GOTO(retval, out_destroy_tok, "hwloc_set_membind");
 }
         if (cpu_affinity) {
             retval = hwloc_set_cpubind(topology, obj2->cpuset, 
HWLOC_CPUBIND_STRICT);
            ON_ERR_GOTO(retval, out_destroy_tok, "hwloc_set_cpubind");
 }
     }
```
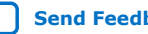

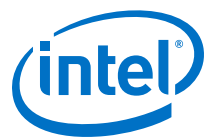

# <span id="page-23-0"></span>**9. DMA Accelerator Functional Unit User Guide Archives**

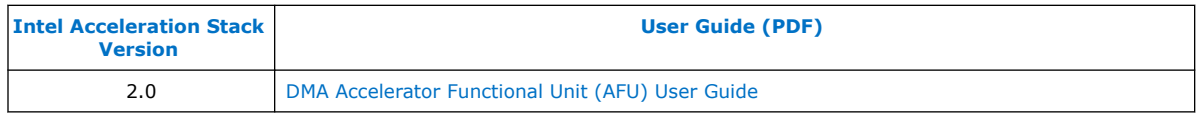

Intel Corporation. All rights reserved. Agilex, Altera, Arria, Cyclone, Enpirion, Intel, the Intel logo, MAX, Nios, Quartus and Stratix words and logos are trademarks of Intel Corporation or its subsidiaries in the U.S. and/or other countries. Intel warrants performance of its FPGA and semiconductor products to current specifications in accordance with Intel's standard warranty, but reserves the right to make changes to any products and services at any time without notice. Intel assumes no responsibility or liability arising out of the application or use of any information, product, or service described herein except as expressly agreed to in writing by Intel. Intel customers are advised to obtain the latest version of device specifications before relying on any published information and before placing orders for products or services. \*Other names and brands may be claimed as the property of others.

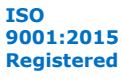

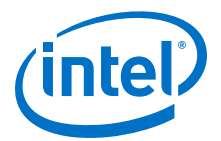

## <span id="page-24-0"></span>**10. Document Revision History for the DMA Accelerator Functional Unit User Guide**

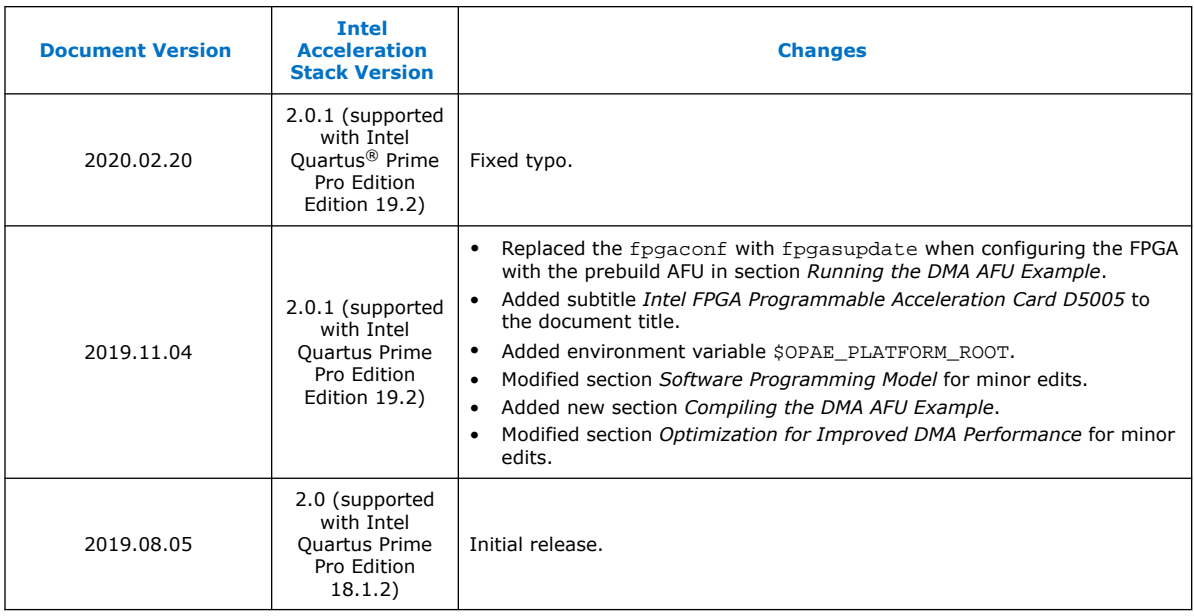

Intel Corporation. All rights reserved. Agilex, Altera, Arria, Cyclone, Enpirion, Intel, the Intel logo, MAX, Nios, Quartus and Stratix words and logos are trademarks of Intel Corporation or its subsidiaries in the U.S. and/or other countries. Intel warrants performance of its FPGA and semiconductor products to current specifications in accordance with Intel's standard warranty, but reserves the right to make changes to any products and services at any time without notice. Intel assumes no responsibility or liability arising out of the application or use of any information, product, or service described herein except as expressly agreed to in writing by Intel. Intel customers are advised to obtain the latest version of device specifications before relying on any published information and before placing orders for products or services. \*Other names and brands may be claimed as the property of others.

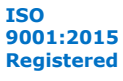